**ADT** digitaltryck

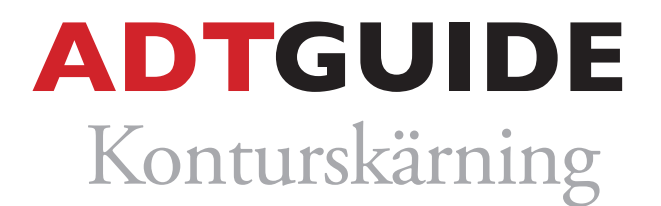

## **Följ denna guide för att skapa utskurna etiketter/bildekor/textiltransfer i ett InDesign eller illustrator-dokument (text & vektorgrafik)**

**1.** Skapa en ny färgruta och namnge den till *CutContour*. Gör den färgen till 100% svart och spara som en dekorfärg.

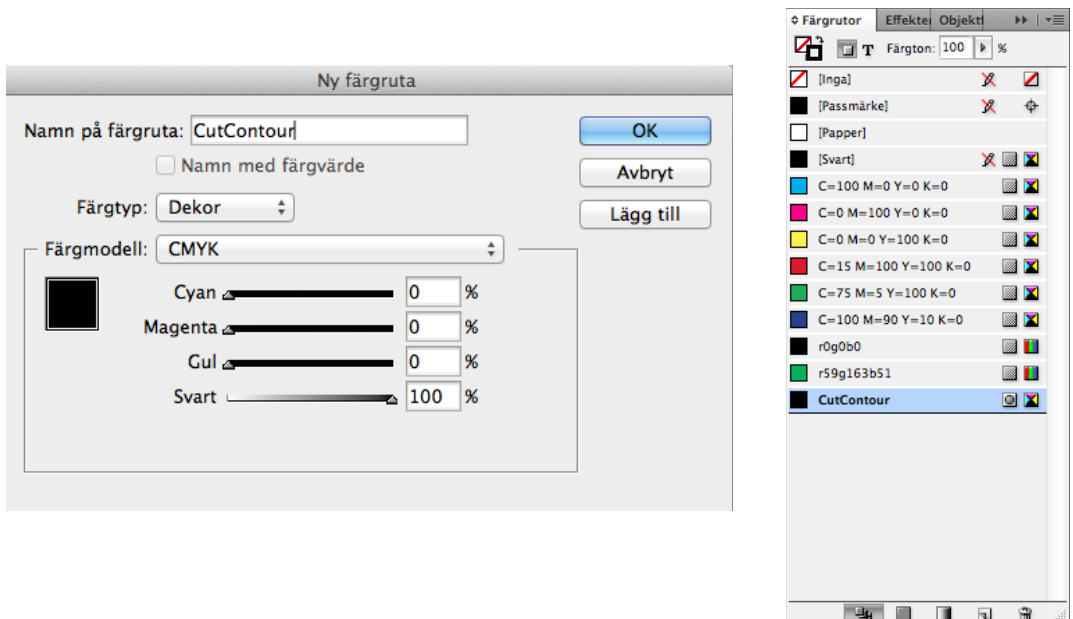

**2.** Markera den textruta eller det objekt som du önskar konturskära. Sätt "outline"-färgen till *CutContour.*  Notera att ytterlinjen bör vara i läge "justera linje efter mitten". Vår konturskärare kommer att skära ut bilden/ texten utefter den här linjen.

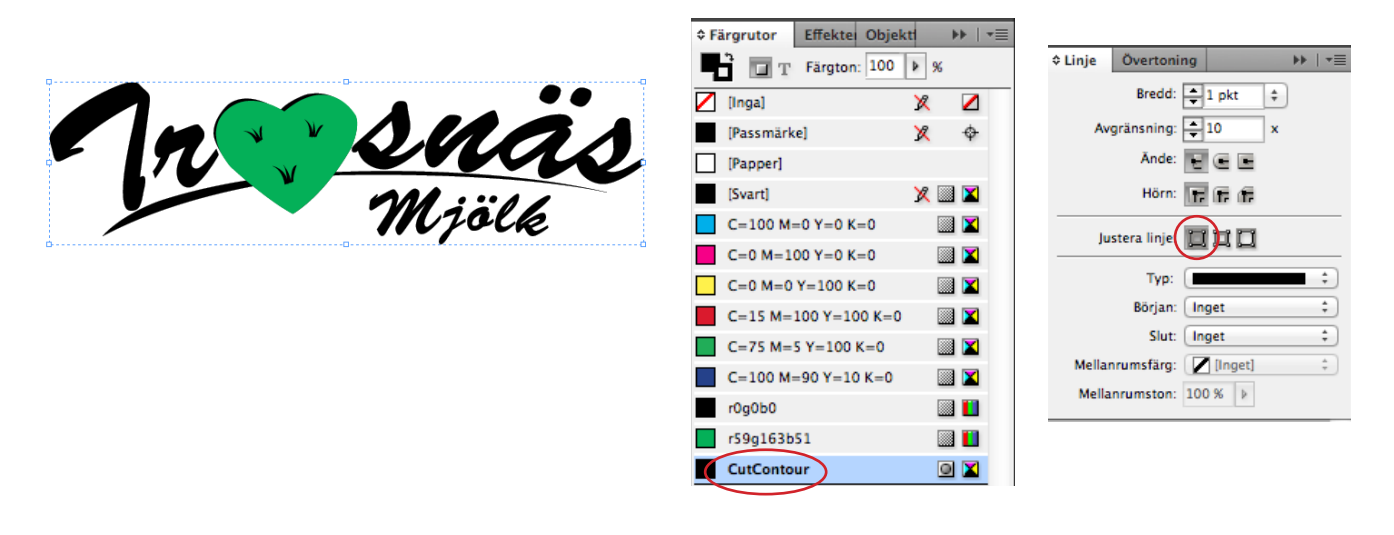